# OK-Net Arable: Manual for Disqus users

## **About Disqus**

Disqus, Inc. (pronounced discuss) is a blog comment hosting service for web sites and online communities that use a networked platform. Disqus includes various features, such as social integration, social networking, user profiles, spam and moderation tools, analytics, email notifications, and mobile commenting.

The first time you use Disqus you have to log in via a social media account or create a Disqus account. Disqus pulls information from the given account (this only happens when you create the login). Discuss pulls information about your email address and your profile information (on your social media account).

#### **Read more about:**

[Basic rules of Disqus](https://help.disqus.com/customer/portal/articles/1753105-basic-rules-for-disqus-powered-profiles-and-discussions) [Terms of Service](https://help.disqus.com/customer/portal/articles/466260-terms-of-service) [Privacy Policy](https://help.disqus.com/customer/portal/articles/466259-privacy-policy)

#### **How to create an account:**

You can create an account for Disqus by either 1.) visiting [www.disqus.com](http://www.disqus.com/) or 2.) visiting the knowledge platform in one of the discussion forums.

#### **1. Create an account on Disqus.com**

To create an account on Disqus, go to<https://disqus.com/profile/login/> and click "Sign up"

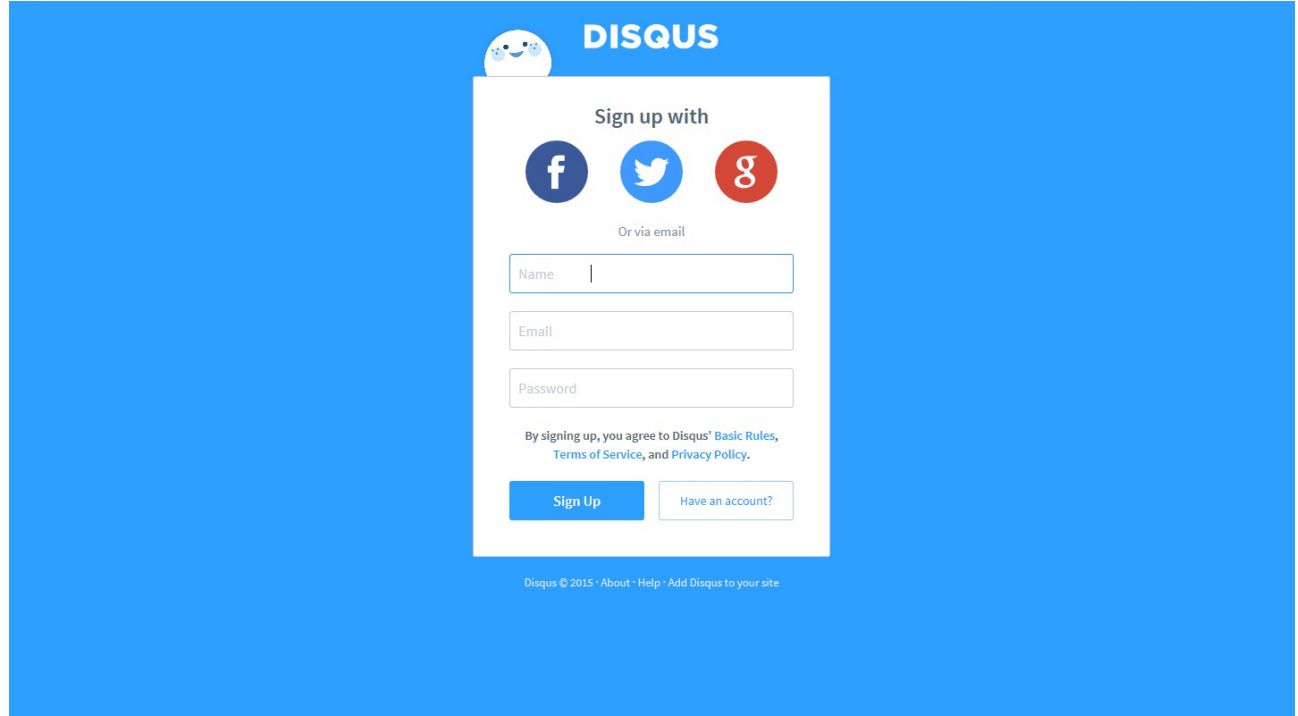

## **1.a Sign up with your email**

You can choose to sign up via your email. Fill in your name, mail address and then write a password that can be used for your Disqus account.

Then you can choose whether to install Disqus on your website or if you want to make comments on sites – click "I want to comment on sites".

Then you are asked to follow three channels, this is not necessary. Your profile is ready for use and you can close the page.

## **1.b Sign up with a social media account**

You can choose to sign in with a Facebook, Twitter or Google+ account a pop up window will open.

Here you add your name or the name of organisation and the email address used for your social media account (Google+, Twitter or Facebook).

Enter a password you want to use for your Disqus account *(it does not necessarily have to be the same password as you use for your social media account).*

After *sign up* you are welcomed by Disqus.

Disqus asks you to follow 3 channels – but you can skip this step and close the page. Your account is now ready to use.

#### **How to create an account via the Knowledge Platform**

Go to one of the discussion pages on the platform, for instance, the 'Soil quality and fertility': <http://farmknowledge.org/index.php/discussion-forum/soil-quality-and-fertility>

When you click on the text "Join the discussion", the text box will look like this:

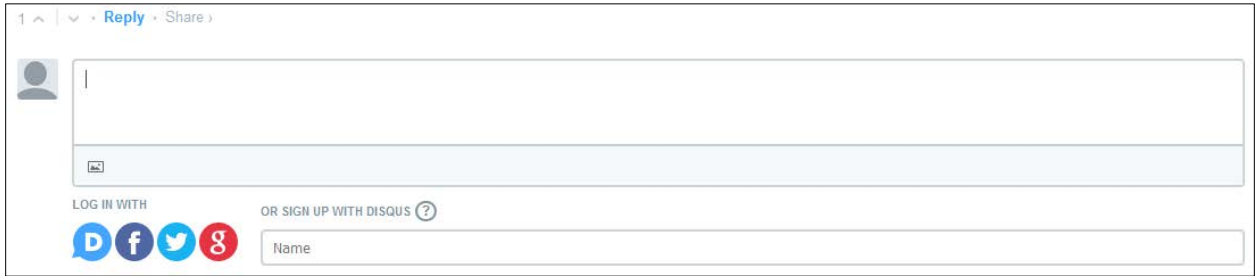

As you see you can log in with a Disqus account or one of your social media accounts (Facebook, Twitter and Google+).

**How to log in with one of your social media account (Facebook, Twitter or Google+)**

Choose the social media account you want to use for Disqus

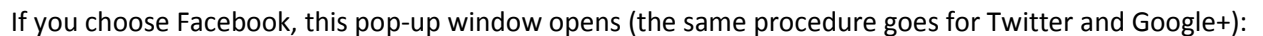

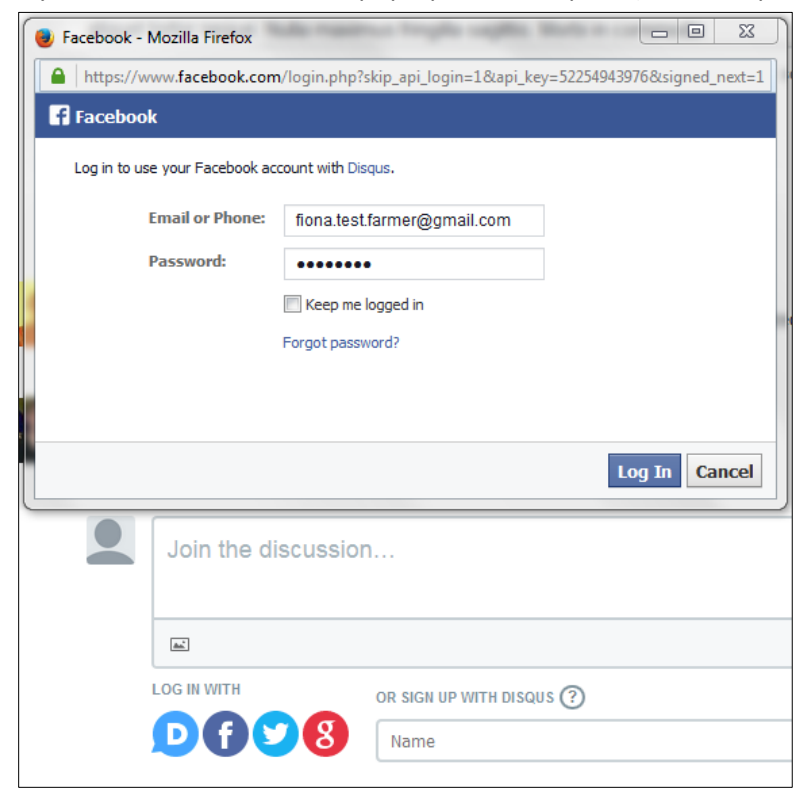

Then you get the text:

"Continue as (…your name)

Disqus will receive the following info: your public profile, friend list and email address. This does not let the app post to Facebook.

Click "OK" and this window will open:

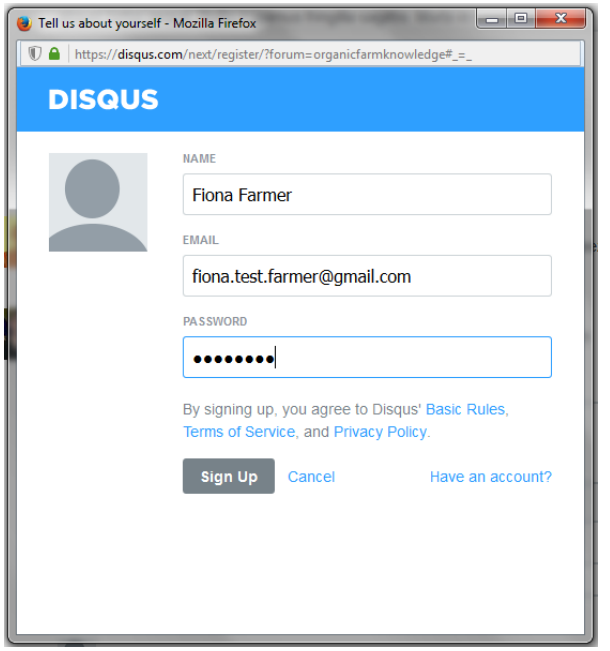

Enter a password you want to use for your Disqus account *(it does not necessarily have to be the same password as you use for your social media account).*

Now you are able to comment on the Knowledge Platform.

#### **How to log in with a Disqus account**

If you don't have a Disqus account and want one, click on the logo And then click on "Need an account?"

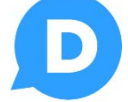

Now fill in your name, email and choose a password

(the password does not have to be the same password as you use for your email account).

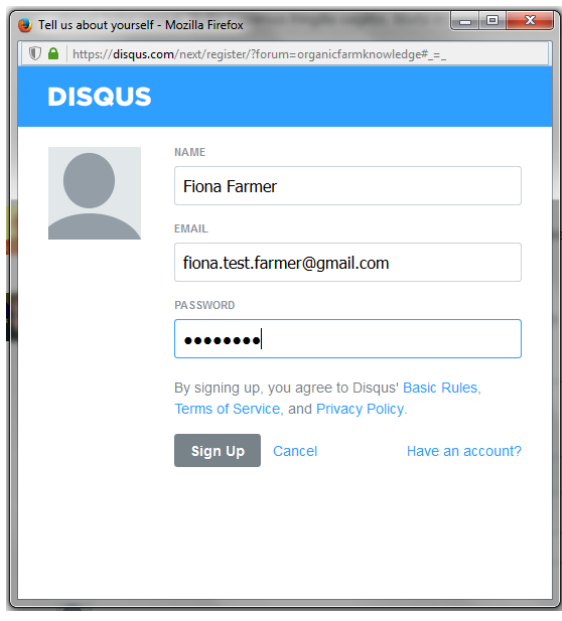

 Now you are able to post comments on the Knowledge Platform.

#### **Security check when you comment for the first time**

When your Disqus account has been created and you want to make your first comment on the platform, you will be met with this message. This is a security step to check that you actually have access to the email account in question. It will only happen once, and it serves to ensure that no one else can make comments in your name

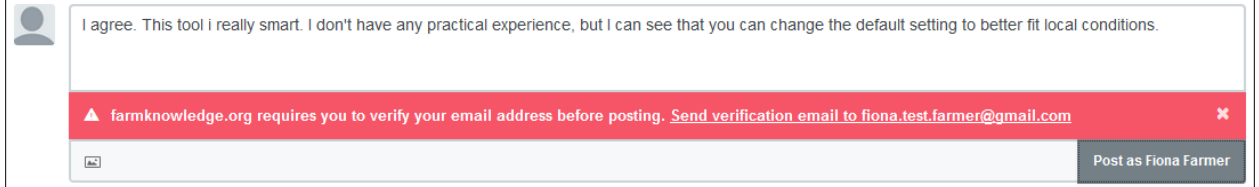

When you activate the link "Send verification email to …" a pop-up window will emerge

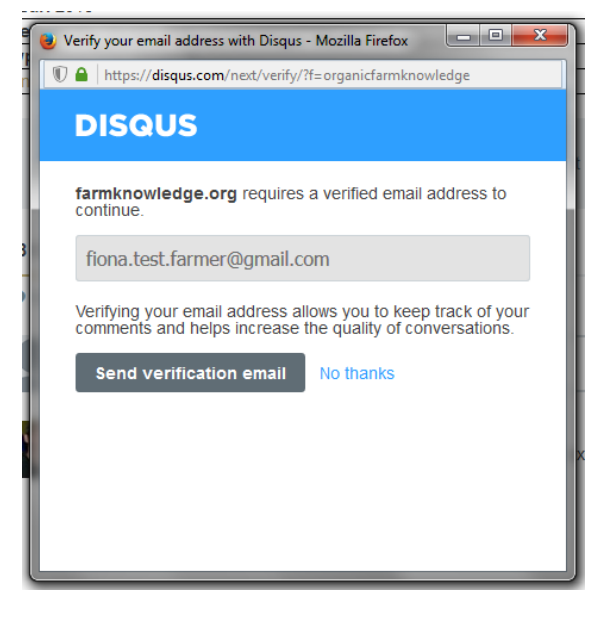

Just send the verification email and go to your mail box to finish the process

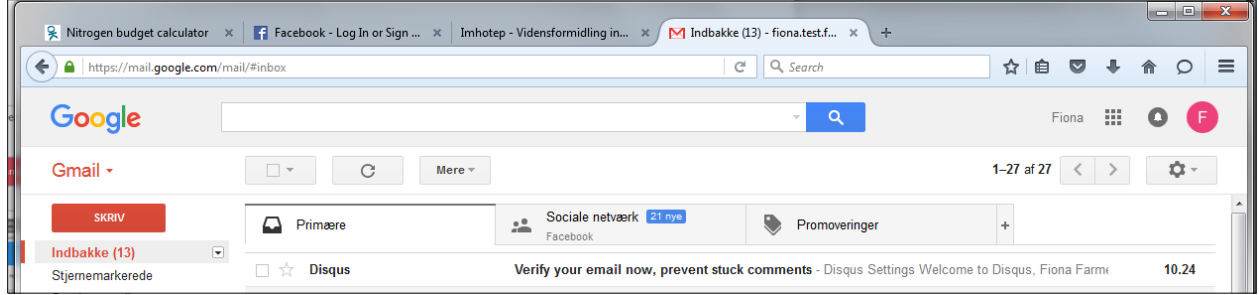

The mail looks like this

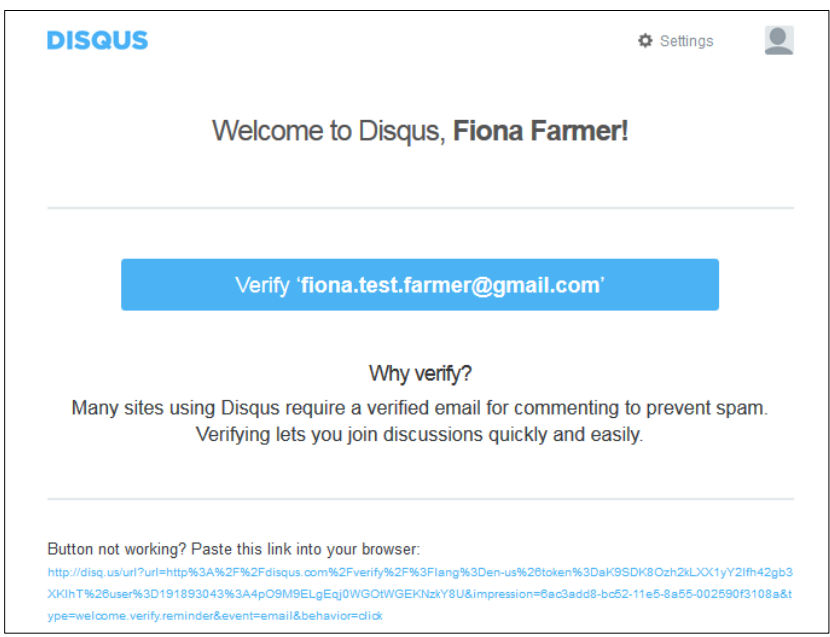

On activation of the verify button you will be sent to "Disqus". You may have to choose a user name and you will be asked to choose three topics to follow. Just do it and remember – this only happens once, and from now on commenting will be straight forward.

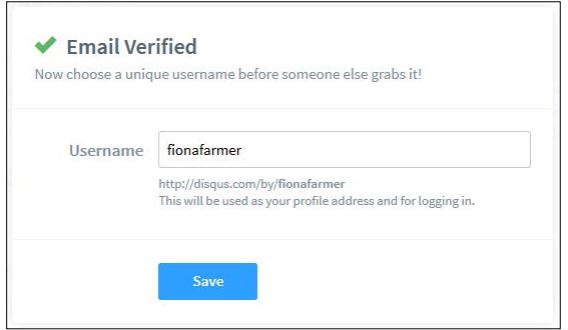

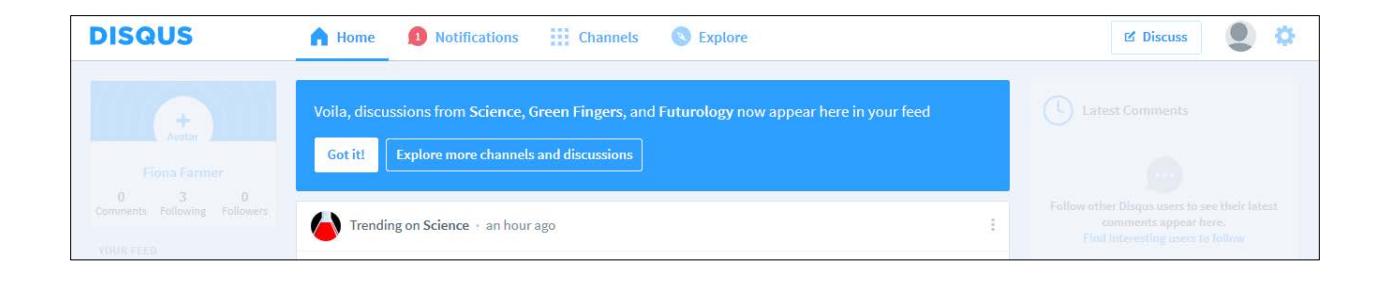